Matlab 程式設計 第二版 洪維恩編著 旗標出版

# 第一章 認識 Matlab 習題參考答案

# **1.1 Matlab** 簡介

1. 試連上 Matlab 的網站 http://www.mathworks.com, 查看最新的相關訊息。

**Ans:** 請自行前往查閱。

2. 試連上台灣鈦思科技的網站 http://www.terasoft.com.tw, (鈦思科技是台灣的 Matlab 代 理公司),看看最近辦有哪些研討會,以及有哪些相關的訊息。

**Ans:** 請自行前往查閱。

## **1.2** 簡單的範例

3. 試計算(2+3)-4,並把計算結果設定給變數 num。num 的值為何?num 佔了多少個 bytes?

Ans: num=1, num 佔有 8 個 bytes。

```
>> num=(2+3)-4
num = 
    1 
>> whos num
  Name Size Bytes Class Attributes 
 num 1x1 8 double
```
4. 試以 Matlab 計算 mat=magic(5),其計算結果是幾乘幾的矩陣?並檢驗 mat 矩陣每一列、 每一行與對角線的總和是否相等。

```
Ans: mat=magic(5) 是 5 × 5  的矩陣。mat 的每一列、每一行與對角線的總和皆為 65,
    內容如下:
```

```
>> mat=magic(5)
```
 $mat =$ 

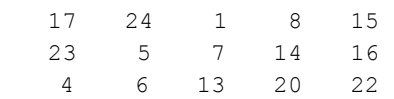

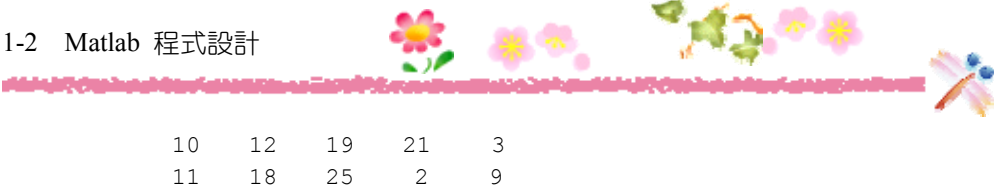

5. 於上題中,試解釋為什麼 mat 佔了 200 個 bytes?

Ans: mat 矩陣裡共有 25 個元素,每個元素各佔有 8 個 bytes, 25\*8=200 bytes。

# **1.3** 使用 **M** 檔案編輯器輸入指令

6. 試將下面的敘述輸入 M 檔案編輯器中, 檔名存成 test2.m, 然後執行之。 t=linspace(0,6.28,120);  $y=sin(t)$ ./t; plot(t,y) **Ans:** 請自行練習。

### **1.4** 其它的介面操作

- 7. 試練習利用 clc 指令清除「指令視窗」裡的指令。
	- **Ans:** 使用 clc 指令後,「指令視窗」(Command Window)裡顯示的指令及計算結果 就會被清除。
- 8. 試練習清除「歷史指令視窗」裡的內容,以及清除工作空間裡的所有變數。

**Ans:** 請自行練習。

9. 試利用 help 指令查詢 clc 指令的用法。

**Ans:** 請自行前往查閱。

### **1.5** 使用線上求助系統

10. 試練習以 doc 指令查詢 magic 函數的用法。

**Ans:** 請自行前往查閱。

11. 如果要查詢 help 指令的用法,可鍵入 help help,請在 Matlab 裡測試之。

**Ans:** 請自行前往查閱。